HOW TO REGISTER FOR CLASSES

- 1. Open your internet browser and type<https://mytu.towson.edu/>
- 2. Select StudentApps then Towson Online Services Student Dashboard
- 3. Login with your NetID and password

- 4. Click on the drop-down arrow next to "Enrollment"
- 5. Next select "Add Class/Shopping Cart"

6. On the "Add Class/Shopping Cart" page select "Add Class" in the upper right-hand corner and then "class search"

- 7. Verify the correct term and click on the drop-down arrow next to "subject" to search for a subject or enter a class subject code to choose a subject area (Ex. ENGL)
- 8. Students can also search for classes in the Core Curriculum by choosing "Core/Honors"
- 9. Students can narrow their search even further using the "More Filters" button
- 10. Make sure the "Show Open Classes Only" button is selected to filter out closed sections

11.

- 12. Class options will appear on the screen in one of two ways:
	- a. If the course number was used in the search, the class will appear in a detailed list
	- b. If the course number was not used, classes will appear in a list and details can be viewed by clicking the arrow next to the class section.
- 13. Select the desired course section; open classes will be noted by a green dot under "status"

a.

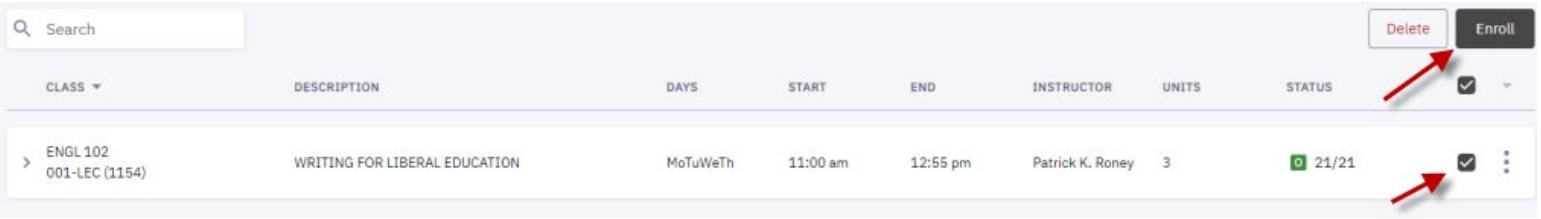

15. You'll receive an enrollment confirmation message.

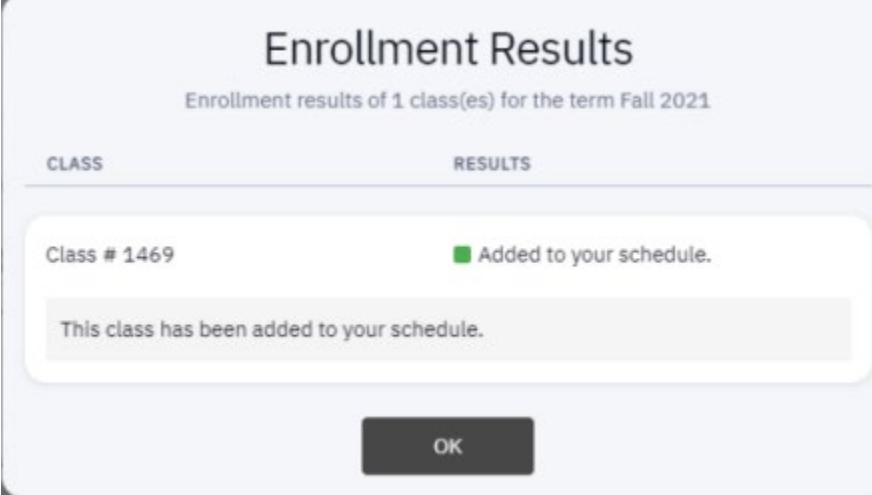